## HOW TO ASSIGN BENEFICIARIES

IDB RETIREE SELF-SERVICES

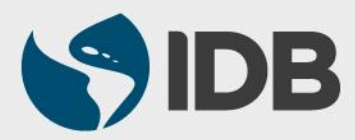

User Guide for PC/Windows

## **Objective**

 $\checkmark$  To assign beneficiaries to the retiree's Life Insurance Plan through the Retiree Self-Services.

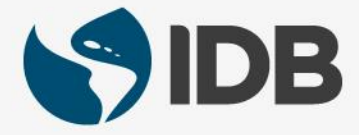

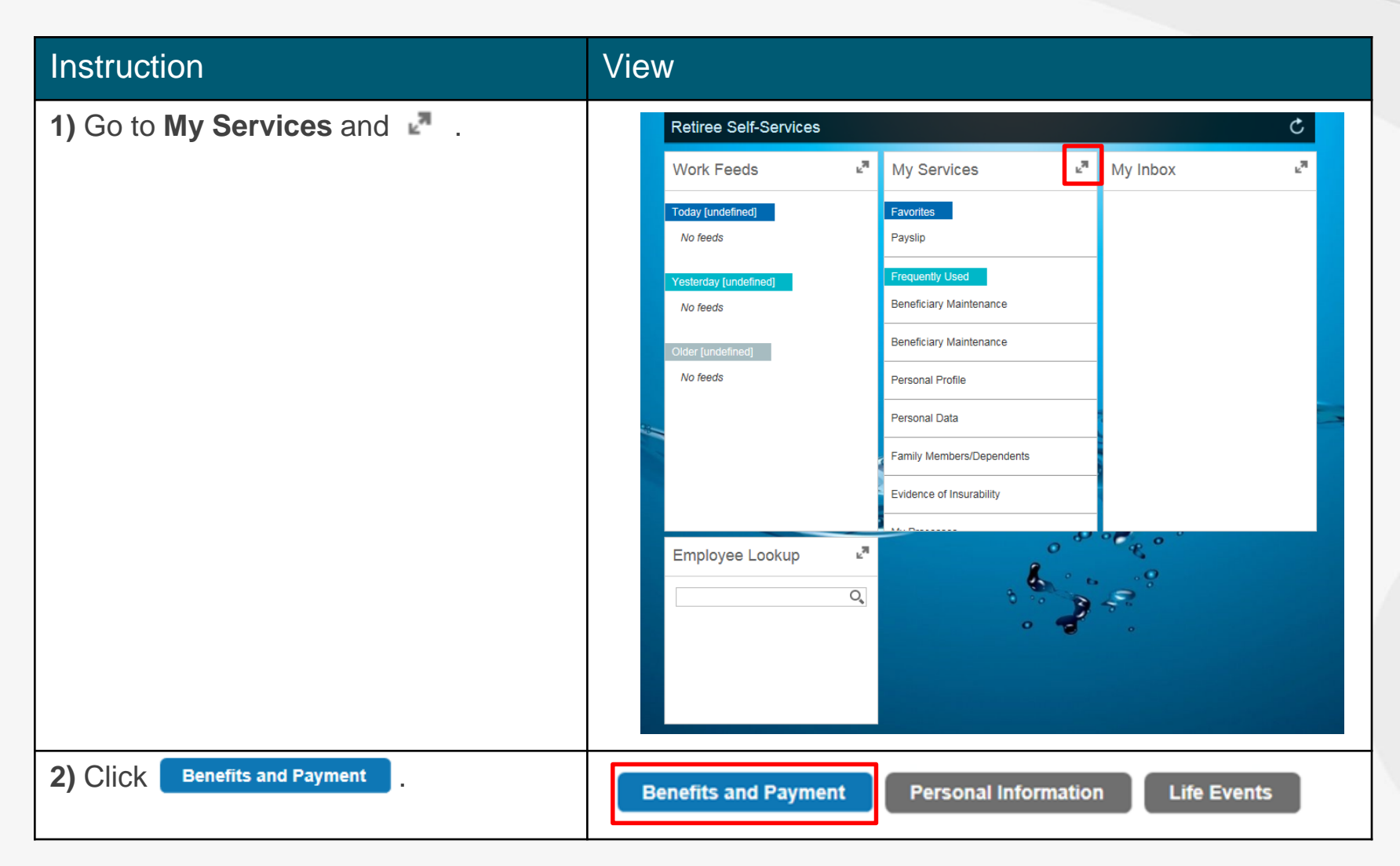

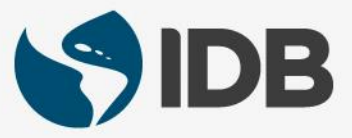

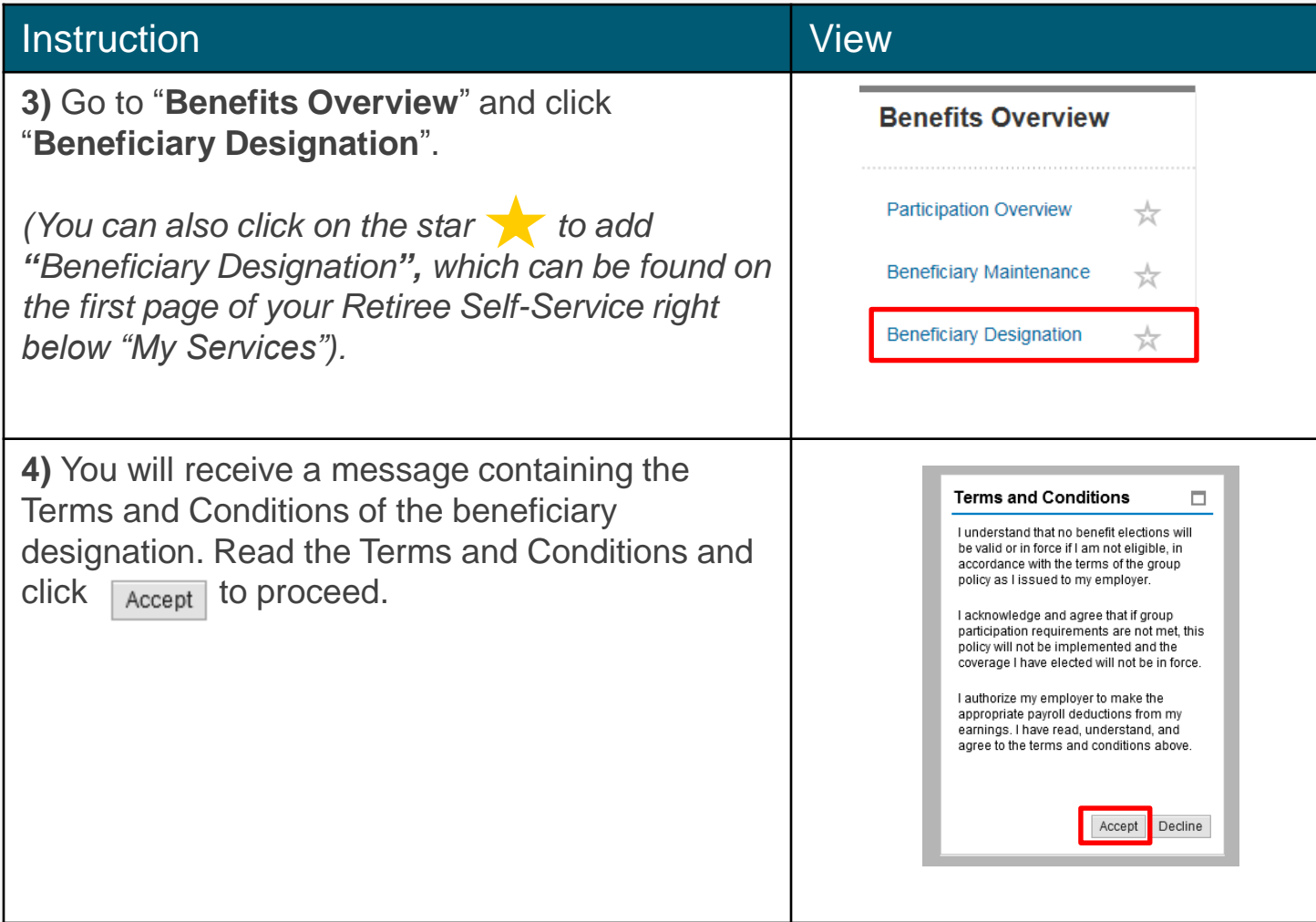

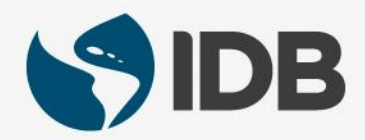

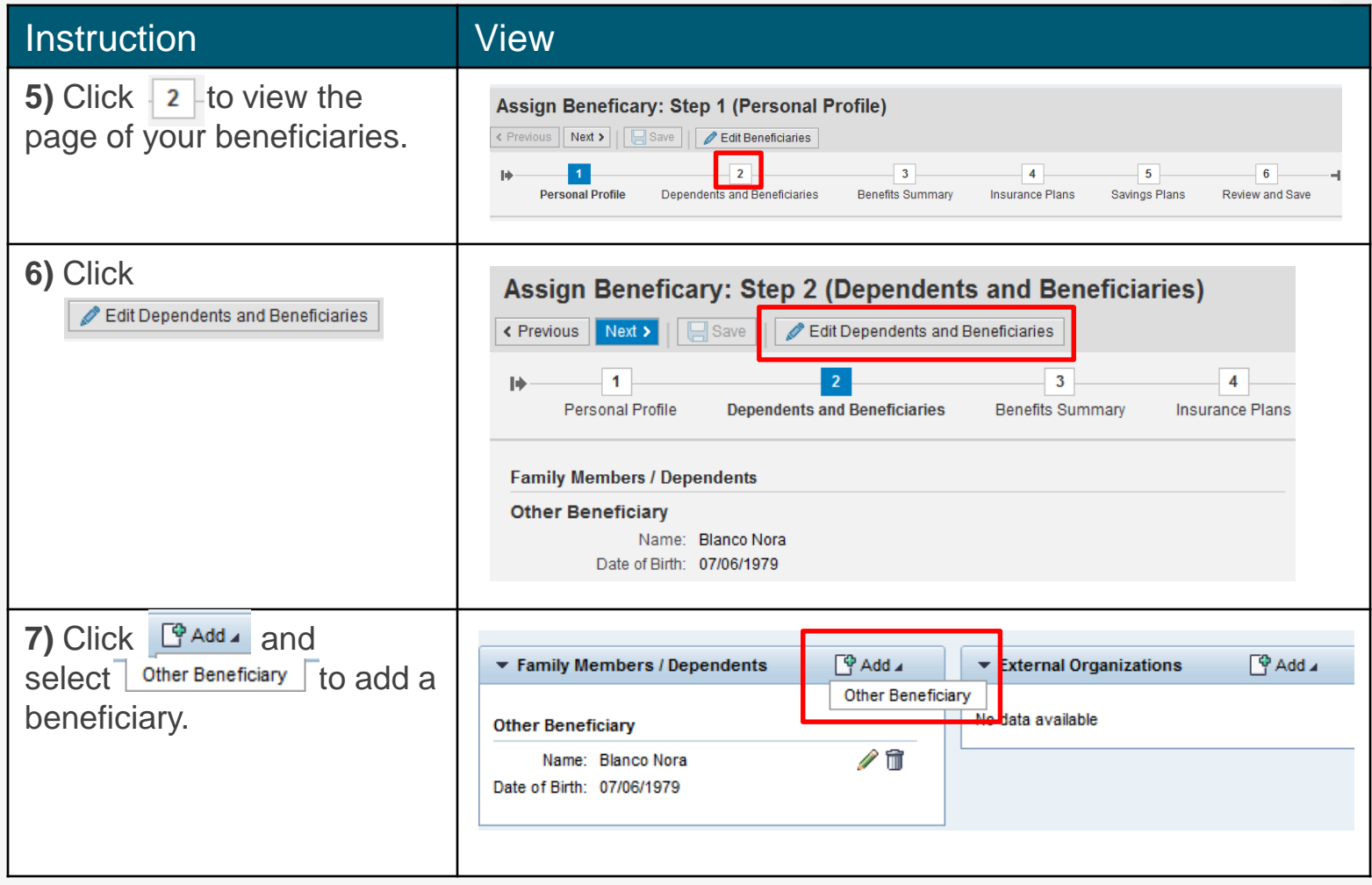

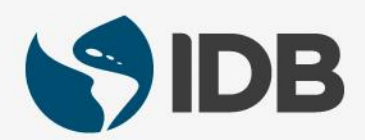

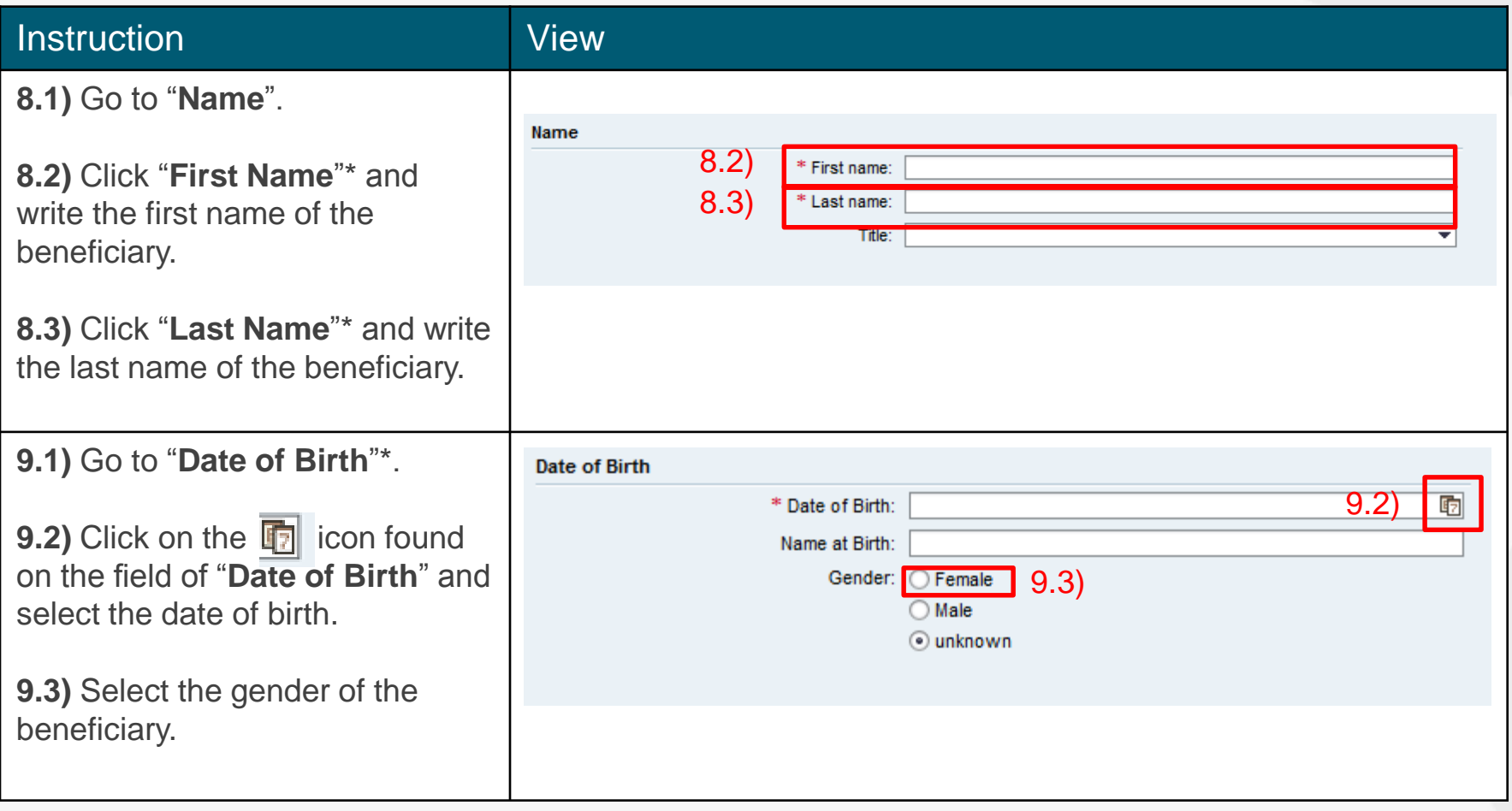

*\*Fields with asterisks are mandatory.*

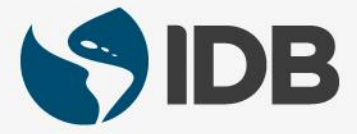

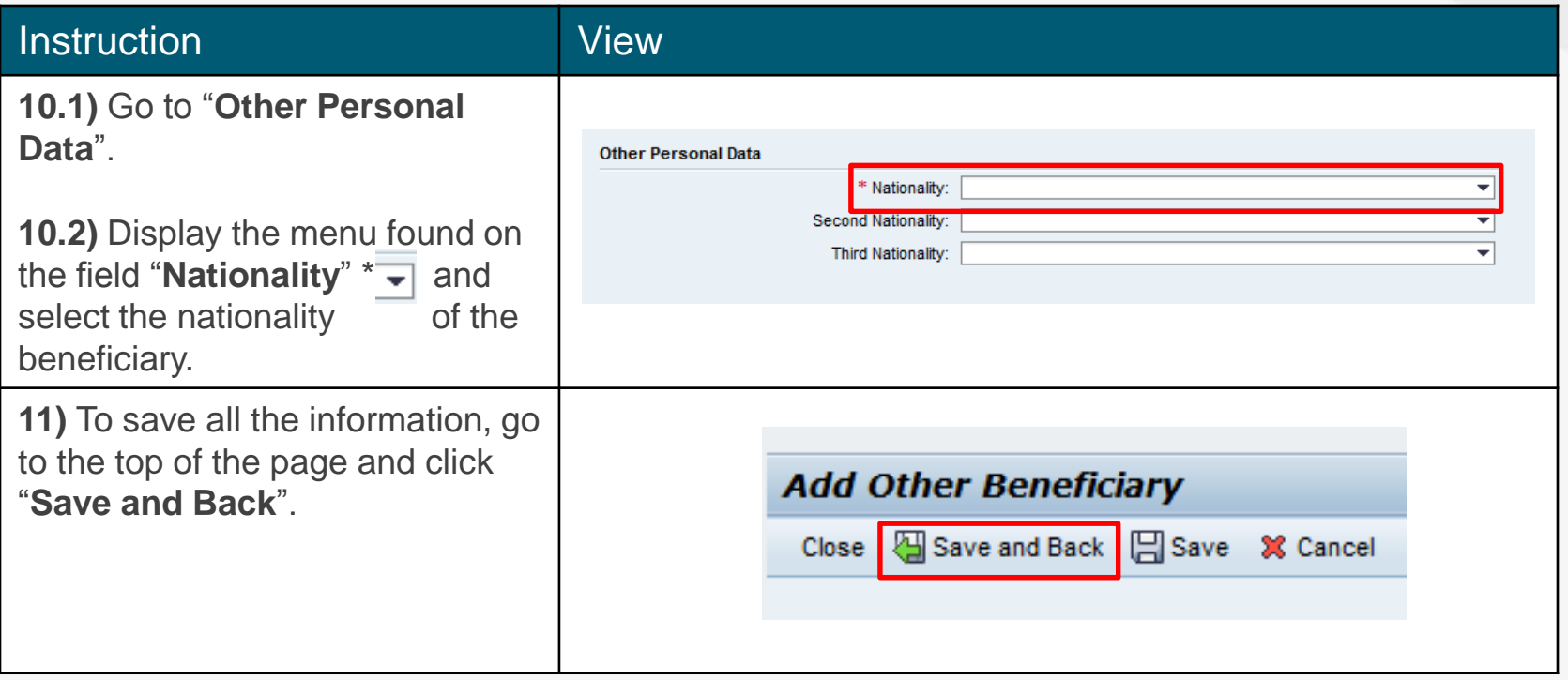

*\*Fields with asterisks are mandatory.*

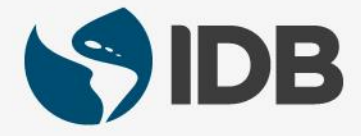

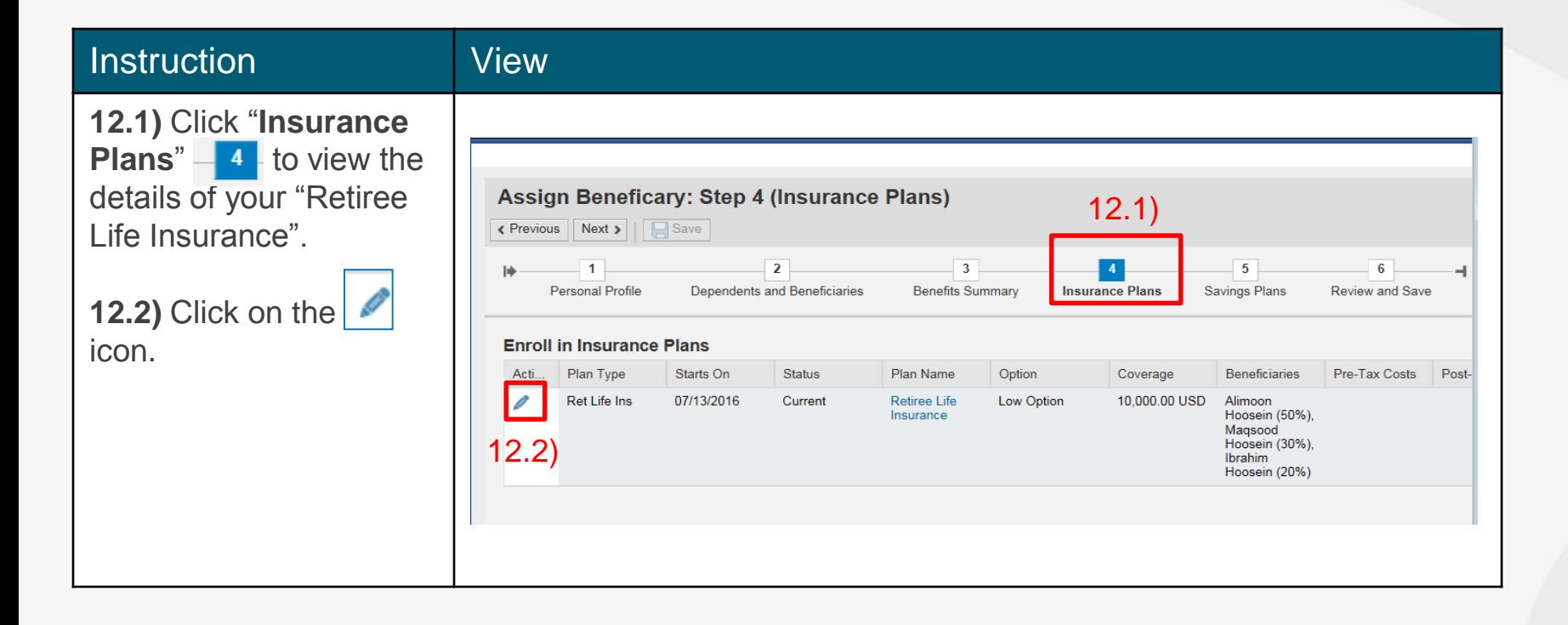

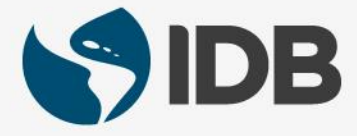

### Instruction View

**13.1)** Scroll to the percentages of each beneficiary found under the column "**Primary Percentage**". Assign the desired percentage to your beneficiary. Always make sure the total is 100.

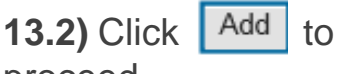

proceed.

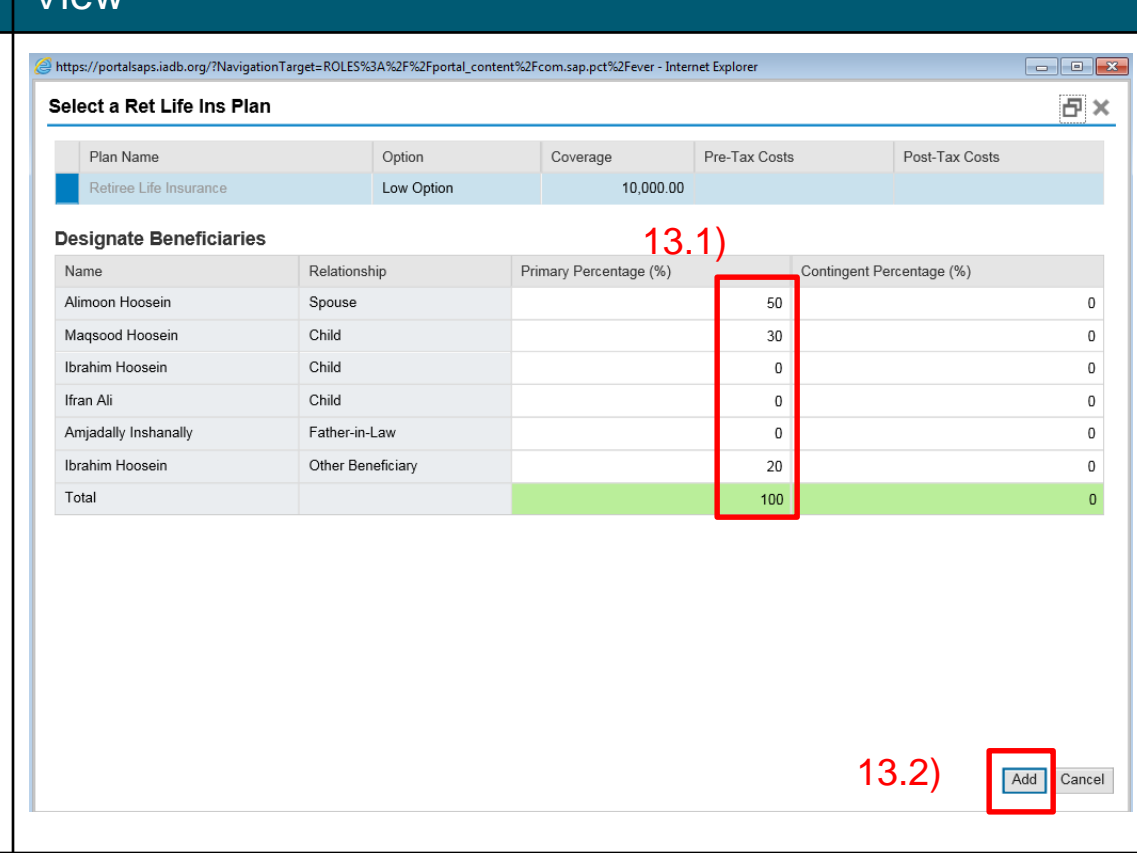

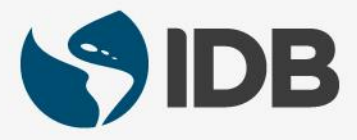

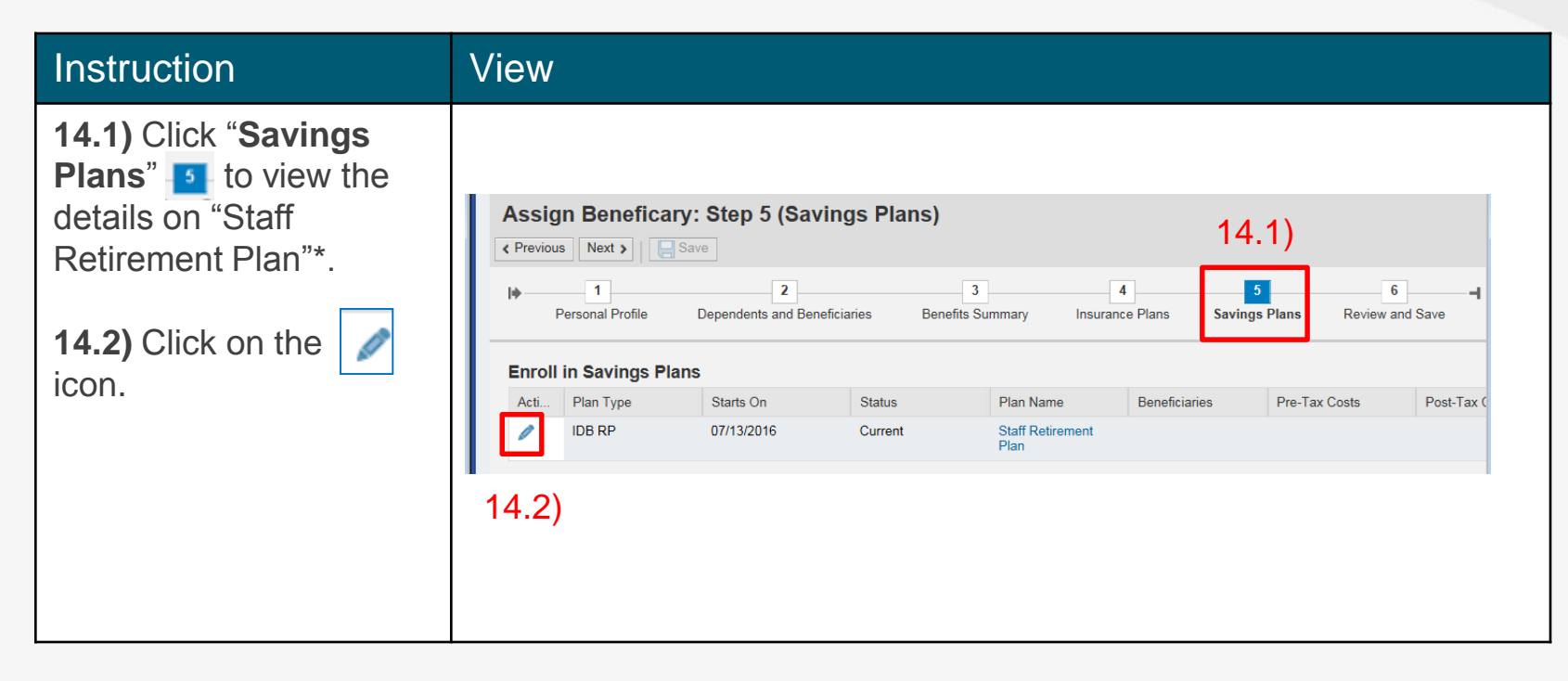

*\*Staff Retirement Plan is only available for internationals*

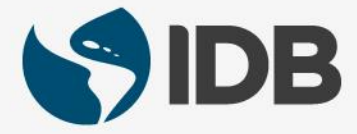

### Instruction View

**15.1)** Scroll to the percentages of each beneficiary found under the column "**Primary Percentage**". Assign the desired percentage to your beneficiary. Always make sure the total is 100.

15.2) Click  $Add$ .

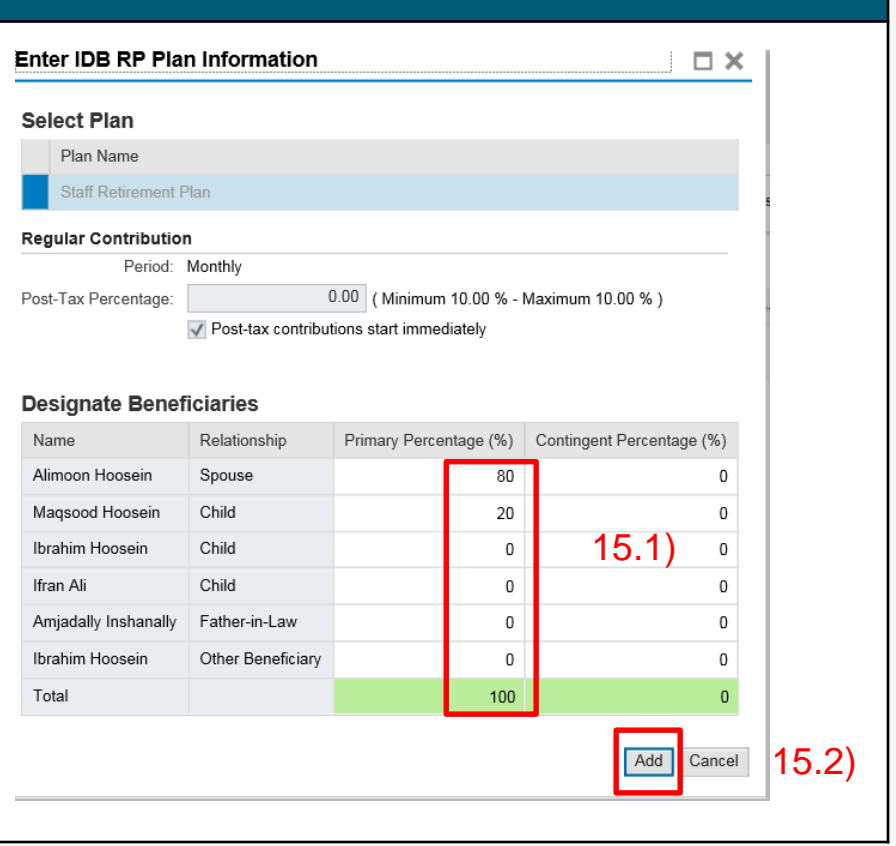

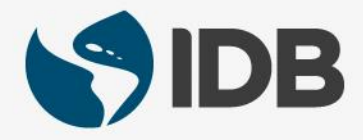

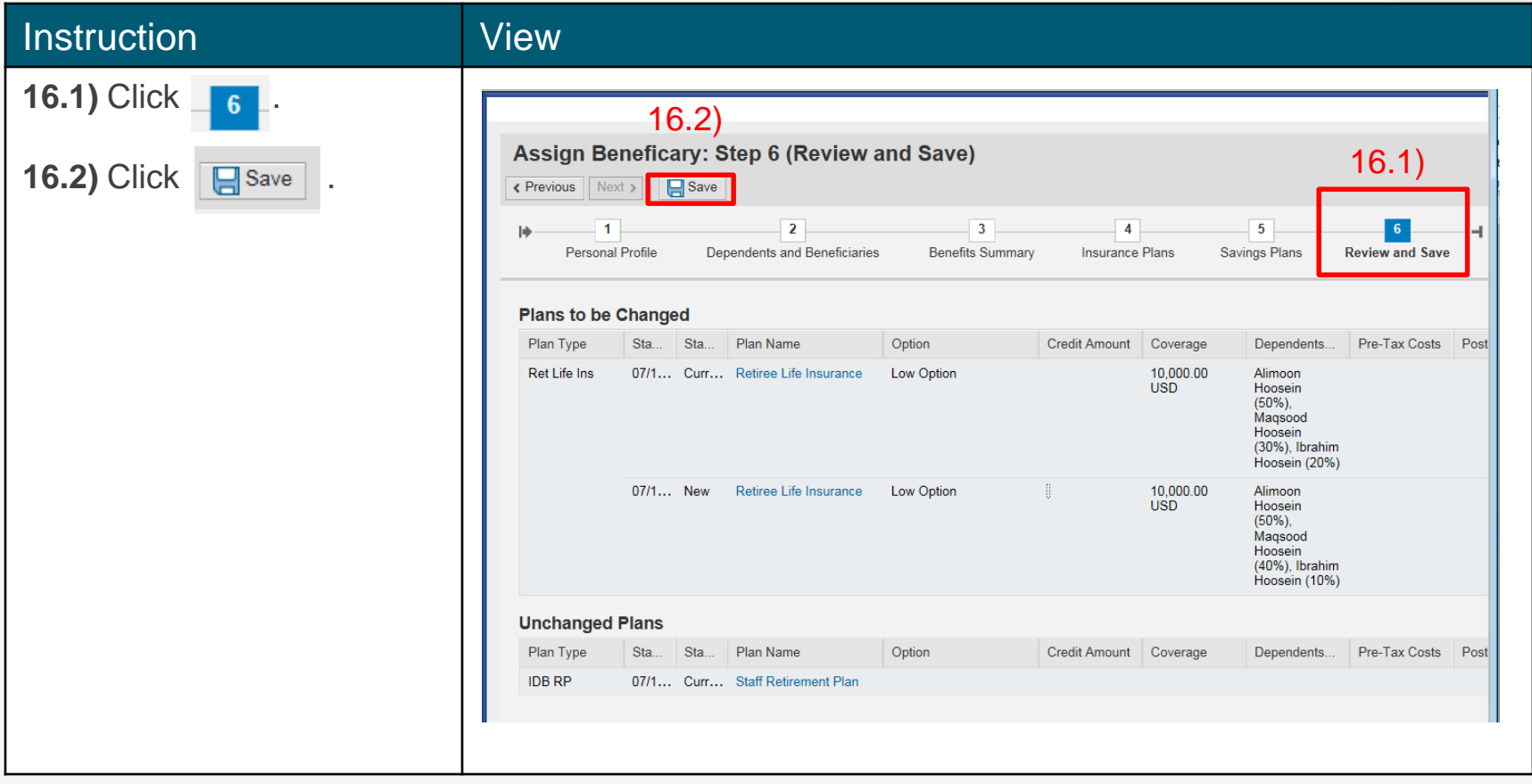

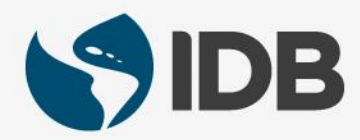

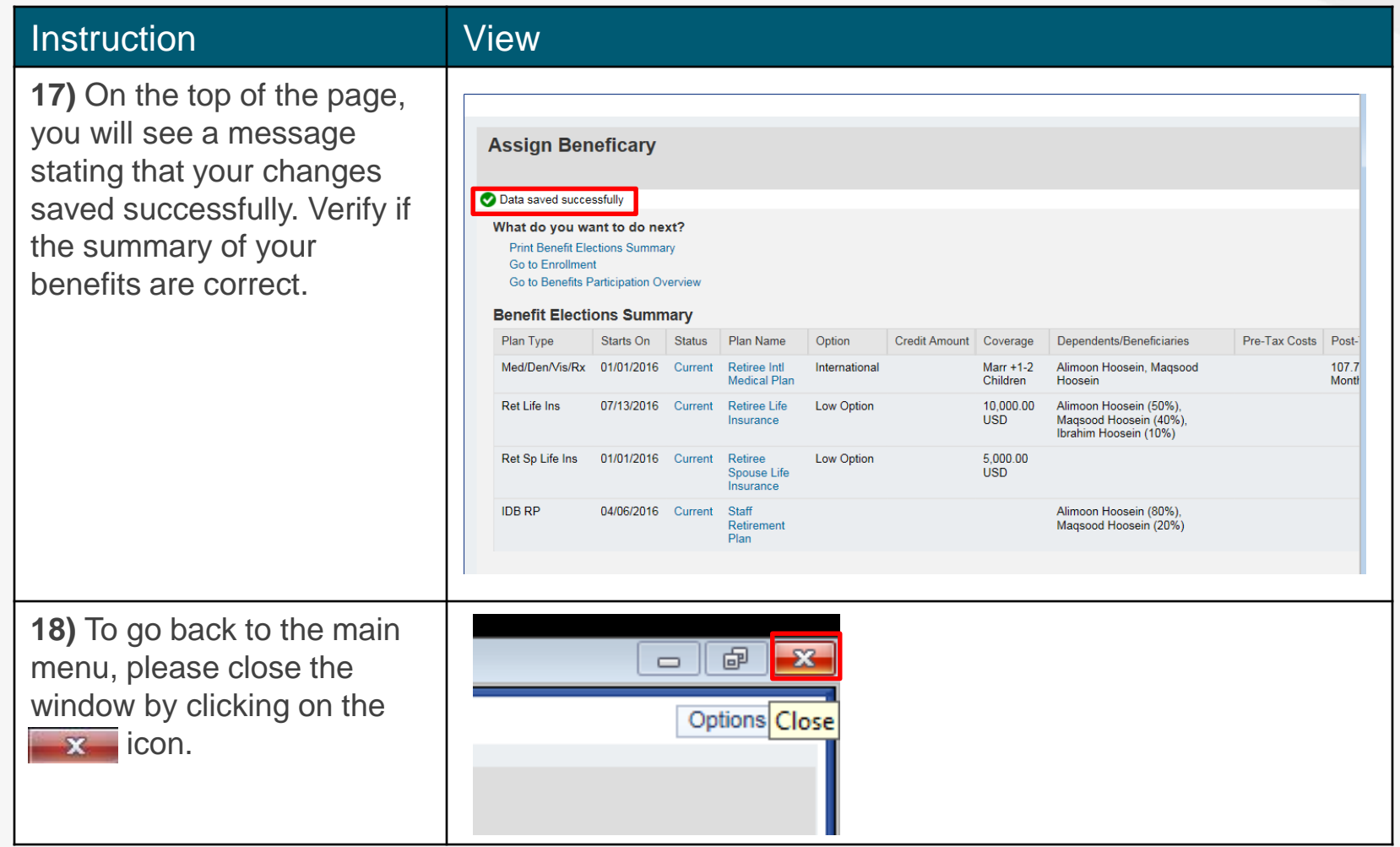

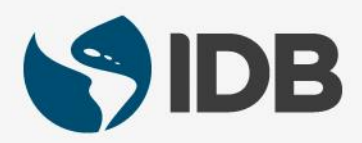

# Need help on how to access or navigate your Retiree Self-Services? More user guides and video tutorials at:

[www.iadb.org/RetireeSelfServices](http://www.iadb.org/RetireesSelfServices)

# Recommended browsers:

Internet Explorer for PC/Windows Safari for Mac/Apple

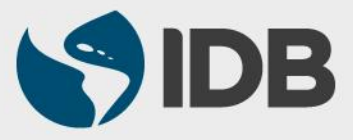